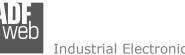

# User Manual **PROFINET Master / CAN**

Document code: MN67B73 ENG Revision 1.001 Page 1 of 29

# User Manual

Revision 1.001 Enalish

# **PROFINET Master / CAN - Converter**

(Order Code: HD67B73-A1)

For Website information: http://www.adfweb.com/?Product=HD67B73

For Price information: http://www.adfweb.com/?Price=HD67B73-A1

# **Benefits and Main Features:**

- Triple electrical isolation
- $\oplus$ Two Ethernet ports
- Temperature range: -40°C/+85°C (-40°F/+185°F)

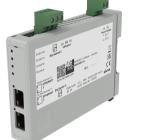

For others PROFINET Master devices, see also the following links:

#### PROFINET Master from/to ....

www.adfweb.com?Product=HD67983 www.adfweb.com?Product=HD67B45 www.adfweb.com?Product=HD67B70 www.adfweb.com?Product=HD67B71 www.adfweb.com?Product=HD67B72 www.adfweb.com?Product=HD67B74 www.adfweb.com?Product=HD67B75 www.adfweb.com?Product=HD67B76 www.adfweb.com?Product=HD67B77 www.adfweb.com?Product=HD67B78 www.adfweb.com?Product=HD67B79 www.adfweb.com?Product=HD67B80 www.adfweb.com?Product=HD67B81 www.adfweb.com?Product=HD67B82 www.adfweb.com?Product=HD67B84 www.adfweb.com?Product=HD67D32 www.adfweb.com?Product=HD67E22 www.adfweb.com?Product=HD67F32

(IO-Link Slave) (OPC UA Server) (Serial) (Modbus Slave) (PROFIBUS Slave) (CANopen) (DeviceNet Slave) (Modbus TCP Slave) (SNMP Agent) (EtherNet/IP Slave) (KNX) (MQTT) (BACnet Slave) (IEC 61850 Server) (Ethernet) (LoRaWAN) (EtherCAT Slave) (LoRaWAN Gateway)

Do you have an your customer protocol? See the following links: www.adfweb.com?Product=HD67003

Do you need to choose a device? do you want help? Ask it to the following link: www.adfweb.com?Cmd=helpme

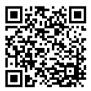

User Manual

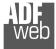

#### **INDEX:**

|                                        | Page |
|----------------------------------------|------|
| INDEX                                  | 2    |
| UPDATED DOCUMENTATION                  | 2    |
| REVISION LIST                          | 2    |
| WARNING                                | 2    |
| TRADEMARKS                             | 2    |
| SECURITY ALERT                         | 3    |
| EXAMPLE OF CONNECTION                  | 4    |
| CONNECTION SCHEME                      | 5    |
| CHARACTERISTICS                        | 6    |
| CONFIGURATION                          | 6    |
| POWER SUPPLY                           | 7    |
| FUNCTION MODES                         | 8    |
| LEDS                                   | 9    |
| ETHERNET                               | 10   |
| CAN                                    | 11   |
| USE OF COMPOSITOR SW67B73              | 12   |
| NEW CONFIGURATION / OPEN CONFIGURATION | 13   |
| SOFTWARE OPTIONS                       | 14   |
| SET COMMUNICATION                      | 16   |
| PROFINET ACCESS                        | 17   |
| RECEIVE FRAMES                         | 20   |
| SEND FRAMES                            | 22   |
| UPDATE DEVICE                          | 24   |
| MECHANICAL DIMENSIONS                  | 26   |
| ORDERING INFORMATIONS                  | 27   |
| ACCESSORIES                            | 27   |
| DISCLAIMER                             | 28   |
| OTHER REGULATIONS AND STANDARDS        | 28   |
| WARRANTIES AND TECHNICAL SUPPORT       | 29   |
| RETURN POLICY                          | 29   |

Document code: MN67B73\_ENG Revision 1.001 Page 2 of 29

#### **UPDATED DOCUMENTATION:**

Dear customer, we thank you for your attention and we remind you that you need to check that the following document is:

- + Updated
- Related to the product you own

To obtain the most recently updated document, note the "document code" that appears at the top right-hand corner of each page of this document.

With this "Document Code" go to web page <u>www.adfweb.com/download/</u> and search for the corresponding code on the page. Click on the proper "Document Code" and download the updates.

#### **REVISION LIST:**

| Revision | Date       | Author | Chapter | Description           |
|----------|------------|--------|---------|-----------------------|
| 1.000    | 13/03/2019 | Ff     | All     | First release version |
| 1.001    | 26/11/2024 | Ln     | All     | New design            |
|          |            |        |         |                       |
|          |            |        |         |                       |

#### WARNING:

ADFweb.com reserves the right to change information in this manual about our product without warning.

ADFweb.com is not responsible for any error this manual may contain.

#### **TRADEMARKS:**

All trademarks mentioned in this document belong to their respective owners.

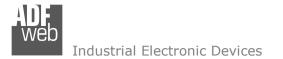

#### **SECURITY ALERT:**

#### **GENERAL INFORMATION**

To ensure safe operation, the device must be operated according to the instructions in the manual. When using the device, legal and safety regulation are required for each individual application. The same applies also when using accessories.

#### **INTENDED USE**

Machines and systems must be designed so the faulty conditions do not lead to a dangerous situation for the operator (i.e. independent limit switches, mechanical interlocks, etc.).

#### QUALIFIED PERSONNEL

The device can be used only by qualified personnel, strictly in accordance with the specifications.

Qualified personnel are persons who are familiar with the installation, assembly, commissioning and operation of this equipment and who have appropriate qualifications for their job.

#### **RESIDUAL RISKS**

The device is state-of-the-art and is safe. The instruments can represent a potential hazard if they are inappropriately installed and operated by untrained personnel. These instructions refer to residual risks with the following symbol:

This symbol indicates that non-observance of the safety instructions is a danger for people that could lead to serious injury or death and / or the possibility of damage.

#### **CE** CONFORMITY

The declaration is made by our company. You can send an email to <u>support@adfweb.com</u> or give us a call if you need it.

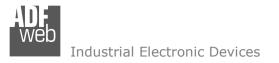

## **EXAMPLE OF CONNECTION:**

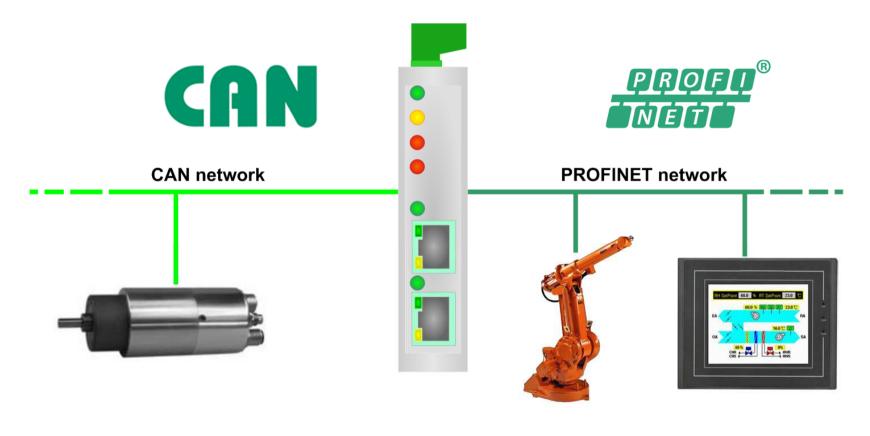

HD67B73-A1

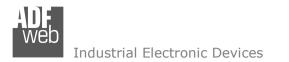

F

# User Manual **PROFINET Master / CAN**

Document code: MN67B73 ENG Revision 1.001 Page 5 of 29

# **CONNECTION SCHEME:**

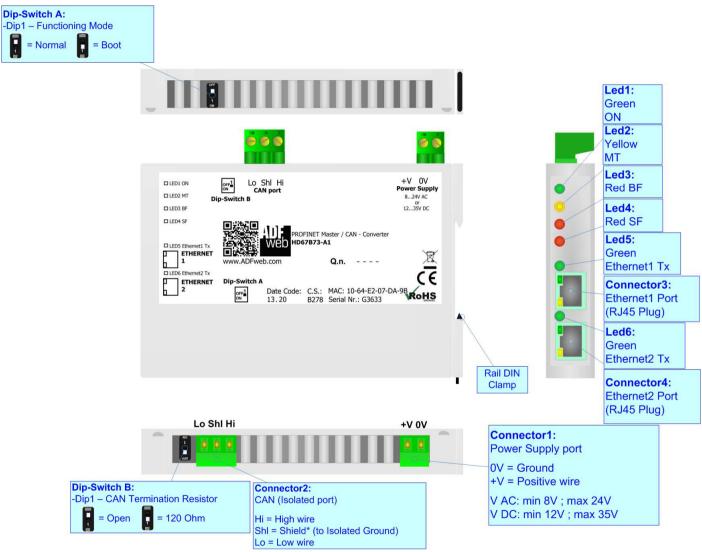

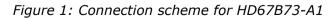

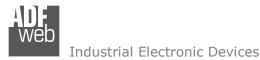

Document code: MN67B73\_ENG Revision 1.001 Page 6 of 29

# CHARACTERISTICS:

The HD67B73-A1 is a PROFINET Master / CAN converter.

It allows the following characteristics:

- → Triple isolation between CAN Power Supply, CAN Ethernet, Ethernet Power Supply;
- ✤ Up to 4096 bytes in reading and 4096 bytes in writing;
- Two-directional information between CAN and PROFINET;
- Mountable on 35mm Rail DIN;
- ✤ Wide power supply input range: 8...24V AC or 12...35V DC;
- ➡ Wide temperature range: -40°C / +85°C [-40°F / +185°F].

# **CONFIGURATION:**

You need Compositor SW67B73 software on your PC in order to perform the following:

- Define the parameter of the PROFINET;
- Define the parameter of the CAN;
- Define the list of PROFINET slaves connected to the converter;
- Define the list of CAN messages in reception and transmission;
- Update the device.

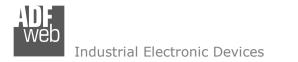

# **POWER SUPPLY:**

The devices can be powered at 8...24V AC and 12...35V DC. For more details see the two tables below.

|            | VAC 🔨 |      | VDC  |      |
|------------|-------|------|------|------|
|            | Vmin  | Vmax | Vmin | Vmax |
| HD67B73-A1 | 8V    | 24V  | 12V  | 35V  |

Consumption at 24V DC:

| Device     | W/VA |
|------------|------|
| HD67B73-A1 | 4    |

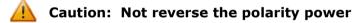

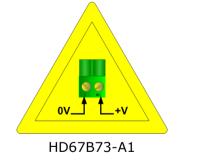

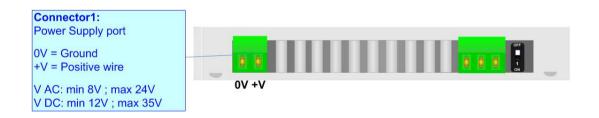

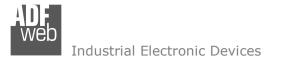

# **FUNCTION MODES:**

The device has got two functions mode depending of the position of the Dip1 of 'Dip-Switch A':

- ✤ The first, with Dip1 in Off position (factory setting), is used for the normal working of the device.
- The second, with Dip1 in On position, is used for upload the Project/Firmware.

For the operations to follow for the updating (see 'UPDATE DEVICE' section).

According to the functioning mode, the LEDs will have specifics functions (see 'LEDS' section).

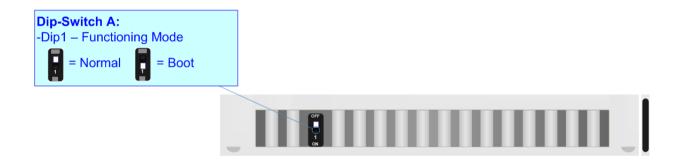

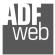

# LEDS:

The device has got six LEDs that are used to give information of the functioning status. The various meanings of the LEDs are described in the table below.

| LED                         | Normal Mode                                                                                                    | Boot Mode                                                                     |  |
|-----------------------------|----------------------------------------------------------------------------------------------------|-------------------------------------------------------------------------------|--|
| 1: ON [supply voltage ]     | ON: Device powered                                                                                                    | ON: Device powered                                                            |  |
| (green)                     | OFF: Device not powered                                                                                                    | OFF: Device not powered                                                       |  |
| 2: MT [maintenance display] | <b>ON:</b> Maintenance are present                                                                                                    | Blinks quickly: Boot state                                                    |  |
| (yellow)                    | <b>OFF:</b> No maintenance are present                                                                                                    | Blinks very slowly (~0.5Hz): update in progress                               |  |
| 3: BF [bus fault] (red)     | <ul> <li>ON: The Ethernet connection is defective; the IP address exists several times in the network; the own NameOfStation exists several times in the network; no IP address has been set</li> <li>Flashing: At least one configured AR is no longer in</li> </ul> | Blinks quickly: Boot state<br>Blinks very slowly (~0.5Hz): update in progress |  |
|                             | the data exchange<br><b>OFF:</b> No errors are present                                                                                                    |                                                                               |  |
| 4: SF [group error] (red)   | ON: At least one AR is not in the data exchange<br>OFF: No errors are present                                                                                                    | Blinks quickly: Boot state<br>Blinks very slowly (~0.5Hz): update in progress |  |
| 5: Ethernet1 Tx (green)     | Blinks when is transmitting Ethernet frames                                                                                                    | Blinks quickly: Boot state<br>Blinks very slowly (~0.5Hz): update in progress |  |
| 6: Ethernet2 Tx (green)     | Blinks when is transmitting Ethernet frames                                                                                                    | Blinks quickly: Boot state<br>Blinks very slowly (~0.5Hz): update in progress |  |

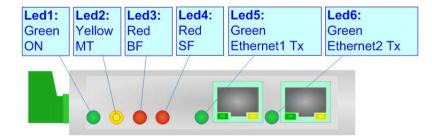

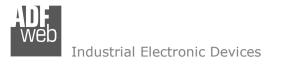

# ETHERNET:

The Ethernet connection must be made using Connector3 or Connector4 of HD67B73-A1 with at least a Category 5E cable. The maximum length of the cable should not exceed 100m. The cable has to conform to the T568 norms relative to connections in cat.5 up to 100 Mbps. To connect the device to an Hub/Switch is recommended the use of a straight cable, to connect the device to a PC/PLC/other is recommended the use of a cross cable.

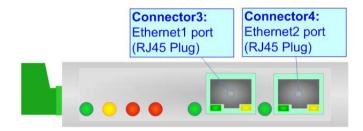

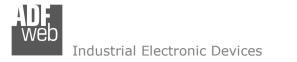

# CAN:

For terminate the CAN line with a  $120\Omega$  resistor it is necessary that the Dip1 of 'Dip-Switch B' is at ON position.

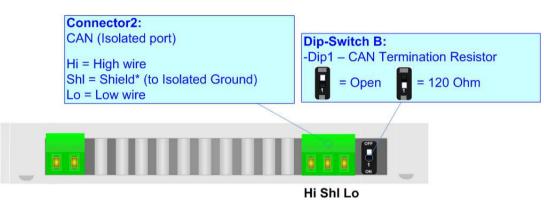

Cable characteristics:

| DC parameter:  | Impedance       | 70 Ohm/m       |
|----------------|-----------------|----------------|
| AC parameters: | Impedance       | 120 Ohm/m      |
|                | Delay           | 5 ns/m         |
| Length         | Baud Rate [bps] | Length MAX [m] |
|                | 10 K            | 5000           |
|                | 20 K            | 2500           |
|                | 50 K            | 1000           |
|                | 100 K           | 650            |
|                | 125 K           | 500            |
|                | 250 K           | 250            |
|                | 500 K           | 100            |
|                | 800 K           | 50             |
|                | 1000 K          | 25             |

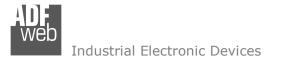

#### **USE OF COMPOSITOR SW67B73:**

To configure the Converter, use the available software that runs with Windows called SW67B73. It is downloadable on the site <u>www.adfweb.com</u> and its operation is described in this document. (*This manual is referenced to the last version of the software present on our web site*). The software works with MSWindows (XP, Vista, Seven, 8, 10 or 11; 32/64bit).

When launching the SW67B73, the window below appears (Fig. 2).

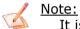

It is necessary to have installed .Net Framework 4.

| Web ADFweb.o | com - Configurator SW67B73 - PRO          | FINET Master / CAN | ×              |
|--------------|-------------------------------------------|--------------------|----------------|
|              | 67B73<br>Master / CAN - Converter         |                    |                |
| Begin        | Opened Configuration of the C<br>Example1 | Converter :        | ]              |
| Step 1       | New Configuration                         | Dpen Configuration | ]              |
| Step 2       | Set Communication                         |                    |                |
| Step 3       | PROFINET Access                           |                    |                |
| Step 4       | Receive Frames                            |                    |                |
| Step 5       | Send Frames                               |                    |                |
| Step 6       | Y Update Device UDP                       |                    | www.ADFweb.com |
|              |                                           |                    |                |
|              |                                           |                    |                |
|              |                                           |                    |                |

Figure 2: Main window for SW67B73

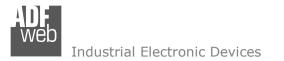

# User Manual **PROFINET Master / CAN**

Document code: MN67B73\_ENG Revision 1.001 Page 13 of 29

# **NEW CONFIGURATION / OPEN CONFIGURATION:**

The **"New Configuration**" button creates the folder which contains the entire device's configuration.

| 🟙 Create New Configuration          | $\times$ |
|-------------------------------------|----------|
| SW67B73<br>Create New Configuration |          |
| Example2                            |          |
| OK Cancel                           |          |

A device's configuration can also be imported or exported:

- To clone the configurations of a programmable "PROFINET Master / CAN Converter" in order to configure another device in the same manner, it is necessary to maintain the folder and all its contents;
- To clone a project in order to obtain a different version of the project, it is sufficient to duplicate the project folder with another name and open the new folder with the button "Open Configuration".

| 🚻 Open Configuration                                                          | — |       | ×  |
|-------------------------------------------------------------------------------|---|-------|----|
| SW67B73<br>Open an Existing Configuration<br>List of Avaliable Configurations |   |       |    |
| Example1                                                                      |   |       |    |
| Example2<br>Example3                                                          |   |       |    |
|                                                                               |   |       |    |
|                                                                               |   |       |    |
|                                                                               |   |       |    |
|                                                                               |   |       |    |
|                                                                               |   |       |    |
|                                                                               |   |       |    |
|                                                                               |   |       |    |
| 🔷 ок                                                                          |   | Cance | el |

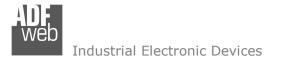

# **SOFTWARE OPTIONS:**

By pressing the "**Settings**" () button there is the possibility to change the language of the software and check the updatings for the compositor.

In the section "Language" it is possible to change the language of the software.

| 🟙 Software Options 🛛 🕹 🗙                                                 |                           |
|--------------------------------------------------------------------------|---------------------------|
| SW67B73<br>Software Options                                              |                           |
| Language Connection Options Software Settings                            |                           |
| ✓ Enable Internet Connection ✓ Check Software Update at Start of Program |                           |
| Check Available Update                                                   | In t<br>upd<br>Che<br>SW( |
| OK Cancel                                                                |                           |

| Web Software | e Options                            | $\times$ |
|--------------|--------------------------------------|----------|
|              | 67B73                                |          |
| Language     | Connection Options Software Settings |          |
| Selected     | Language :                           |          |
|              | English                              |          |
|              | Page 1 / 1                           |          |
|              | OK Cancel                            |          |

n the section "Connection Options", it is possible to check if there are some pdatings of the software compositor in ADFweb.com website. Checking the option "**Check Software Update at Start of Program**", the SW67B73 check automatically if there are updatings when it is launched.

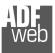

# User Manual **PROFINET Master / CAN**

Document code: MN67B73\_ENG Revision 1.001 Page 15 of 29

| Web Software | Options                  |                       | )           |
|--------------|--------------------------|-----------------------|-------------|
| Software     | 67B73                    |                       |             |
| Language     | Connection Options       | Software Settings     |             |
| 🗌 Jump i     | nto next field in the ta | ables by pressing the | e Enter Key |
| Enable       | Auto Size of Table C     | olumns by Double C    | lick        |
|              |                          |                       |             |
|              |                          |                       |             |
|              |                          |                       |             |
|              |                          |                       |             |
|              |                          |                       |             |
|              |                          |                       |             |
|              |                          |                       |             |
|              |                          |                       |             |
|              |                          |                       |             |
| <b>V</b>     | ок 🗙 с                   | Cancel                |             |

In the section "Software Settings", it is possible to enable/disable some keyboard's commands for an easier navigation inside the tables contained in the different sections of the software.

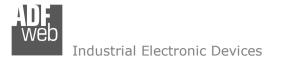

## **SET COMMUNICATION:**

This section define the fundamental communication parameters of two buses, PROFINET and CAN.

By Pressing the "**Set Communication**" button from the main window for SW67B73 (Fig. 2) the window "Set Communication" appears (Fig. 3).

The means of the fields for "PROFINET Master" are:

- In the fields "IP Address" the IP address for PROFINET side of the converter is defined;
- In the fields "SubNet Mask" the SubNet Mask for PROFINET side of the converter is defined;
- In the fields "Gateway" the default gateway of the net is defined. This feature can be enabled or disabled pressing the Check Box field. This feature is used for going out of the net;
- In the field "Name of Station" the name of the PROFINET node is defined.

The means of the fields for "CAN" are:

✤ In the field "Baudrate" the data rate used for CAN communication is defined.

| SW67B73<br>Set Communication Setting |   |
|--------------------------------------|---|
|                                      |   |
| 1. PROFINET Master                   | Ξ |
| IP Address 192 . 168 . 0 . 10        |   |
| SubNet Mask 255 . 255 . 0            |   |
| Gateway 192 .168 .0 .1               |   |
| Name of Station devicename1          |   |
| 2. CAN                               | Ξ |
| Baudrate 1000K                       |   |
|                                      |   |
|                                      |   |
|                                      |   |
|                                      |   |
|                                      |   |
|                                      |   |
|                                      |   |
|                                      |   |
|                                      |   |
|                                      |   |
|                                      |   |
|                                      |   |
|                                      |   |
| OK X Cancel                          |   |

*Figure 3: "Set Communication" window* 

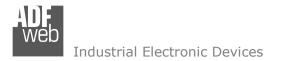

#### **PROFINET ACCESS:**

By Pressing the "**PROFINET Access**" button from the main window for SW67B73 (Fig. 2) the window "Definition of PROFINET Devices Present in Network" appears (Fig. 4).

This section is used to define the list of the PROFINET slaves to read/write with the PROFINET Master. It is possible to add the PROFINET slaves from the hardware catalog. If a new device will be connected, it is possible to instal the GSDML file.

|           | NET Network Access                                           |                                          |         |                                 |          |  |  | × |  |  |
|-----------|--------------------------------------------------------------|------------------------------------------|---------|---------------------------------|----------|--|--|---|--|--|
|           | SW67B73<br>Definition of PROFINET Devices Present in Network |                                          |         |                                 |          |  |  |   |  |  |
| Device #  | Vendor                                                       | Product Family                           | Name    | Name of GSDML                   | Mnemonic |  |  |   |  |  |
| 0         | ADFweb.com                                                   | Gateway                                  | HD67661 | GSDML-V2.31-ADFweb-HD67661_HD67 |          |  |  |   |  |  |
|           |                                                              |                                          |         |                                 |          |  |  |   |  |  |
|           |                                                              |                                          |         |                                 |          |  |  |   |  |  |
|           |                                                              |                                          |         |                                 |          |  |  |   |  |  |
|           |                                                              |                                          |         |                                 |          |  |  |   |  |  |
|           |                                                              |                                          |         |                                 |          |  |  |   |  |  |
|           |                                                              |                                          |         |                                 |          |  |  |   |  |  |
|           |                                                              |                                          |         |                                 |          |  |  |   |  |  |
|           | Add From Catalog                                             | Delete Device                            | odules  |                                 |          |  |  |   |  |  |
| Device P  | roperties                                                    |                                          |         |                                 |          |  |  |   |  |  |
| Name      | of Station                                                   | hd67661                                  |         |                                 |          |  |  |   |  |  |
| IP Add    | dress                                                        | 192.168.0.200                            |         |                                 |          |  |  |   |  |  |
|           | tomatic new sessio                                           | n when StationProblemIndicator is active |         |                                 |          |  |  |   |  |  |
| _         |                                                              |                                          |         |                                 |          |  |  |   |  |  |
| Cyclic I/ |                                                              |                                          |         |                                 |          |  |  |   |  |  |
|           | e Time [ms]                                                  | 1                                        |         |                                 |          |  |  | ~ |  |  |
| Answe     | er TimeOut                                                   | 3                                        | ~ 3     |                                 |          |  |  |   |  |  |
|           |                                                              |                                          |         |                                 |          |  |  |   |  |  |
|           |                                                              |                                          |         |                                 |          |  |  |   |  |  |
|           | V OK Cancel                                                  |                                          |         |                                 |          |  |  |   |  |  |

Figure 4: "Definition of PROFINET Devices Present in Network" window

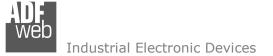

The means of the fields below are:

- In the field "Name of Station" is checked, the name of the PROFINET slave is defined;
- ✤ In the field "IP Address" the IP Address of the PROFINET slave is defined;
- If the field "Automatic new session when StationProblemIndicator is Active" is checked, the converter opens a new communication session when an error is present in the slave station;
- In the field "Update Time [ms]" the delay used for IO communication is defined;
- ✤ In the field "Answer TimeOut" the allowed number of cycles without response from the slave is defined.

# Warning:

The data from/to the slaves are mapped consecutively into the IN/OUT PROFINET arrays, following the order with which they are defined.

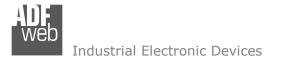

Document code: MN67B73\_ENG Revision 1.001 Page 19 of 29

By clicking on "**Modules**" button, it is possible to import the modules for the selected PROFINET slave device. The window "Definition Module and/or Submodules of PROFINET Device" appears (Fig. 5). In the main table it is possible to import the Modules of the PROFINET device in use. In the properties below, it is possible to set the parameters of the slave. These options depends on the slave in use, refer to the manual of the PROFINET device.

|        | SUDSIOC       | Module           | Module Desc             | Submo   | odule        | Submodule     | Map Only Data | Different Word | Input | Output | Mnemonic |  |
|--------|---------------|------------------|-------------------------|---------|--------------|---------------|---------------|----------------|-------|--------|----------|--|
| D      | 1 - Subslot   | EthernetIPMaster | EthernetIP Adapter      | Submodi | lule V1      | Description   |               |                | 0     | 0      |          |  |
|        | 32768 -       | EthernetIPMaster | EthernetIP Adapter      | I       |              |               |               |                | 0     | 0      |          |  |
|        | 32769 -       | EthernetIPMaster | EthernetIP Adapter      | P1      |              |               |               |                | 0     | 0      |          |  |
|        | 32770 -       | EthernetIPMaster | EthernetIP Adapter      | P2      |              |               |               |                | 0     | 0      |          |  |
|        | 1 - Subslot   | Module           | device EthernetIPSlave1 | Module  |              | device        |               |                | 15    | 10     |          |  |
| 2      | 1 - Subslot   | Module           | device EthernetIPSlave2 | Module  |              | device        |               |                | 0     | 5      |          |  |
|        |               |                  |                         |         |              |               |               |                |       |        |          |  |
|        |               |                  |                         |         |              |               |               |                |       |        |          |  |
|        |               |                  |                         |         |              |               |               |                |       |        |          |  |
| aran   | eter Name     |                  | Value                   |         | Allow Values | Default Value | Mi            | nemonic        |       |        |          |  |
| anale  | x             |                  |                         |         |              |               |               |                |       |        |          |  |
| eactio | n to CPU STOP | >                | Output substitute value |         | 02           | 2             |               |                |       |        |          |  |

Figure 5: "Definition Module and/or Submodules of PROFINET Device" window

The means of the checkboxes inside the table are:

- If the field "Map Only Data" is checked, only the data of the modules are mapped into the CAN map. Otherwise, for each module there will be the status of IN and OUT areas too (1 byte);
- ✤ If the field "Different Word" is checked, the data of the different modules are mapped in different and consecutive words.

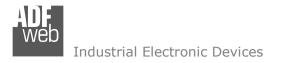

# **RECEIVE FRAMES:**

By pressing the "**Receive Frames**" button from the main window for SW67B73 (Fig. 2) the "Receive CAN Frames" window appears (Fig. 6). The COB inserted in this table contains the Output data of PROFINET. These frames are accepted by the converter.

| Rep Re                                   | Receive CAN Frames Set Access                                 |            |                |           |         |       |       |       |       | —     | ×     |       |       |          |  |   |
|------------------------------------------|---------------------------------------------------------------|------------|----------------|-----------|---------|-------|-------|-------|-------|-------|-------|-------|-------|----------|--|---|
| SW67B73<br>Receive CAN Frames Set Access |                                                               |            |                |           |         |       |       |       |       |       |       |       |       |          |  |   |
| N                                        | Enable                                                        | CobID      | Туре           | Dimension | TimeOut | Byte1 | Byte2 | Byte3 | Byte4 | Byte5 | Byte6 | Byte7 | Byte8 | Mnemonic |  | ^ |
| 1                                        |                                                               | 0x100      | 2.0A (11 bits) | 8         | 1000    | 0     | 1     | 2     | 3     | 4     | 5     | 6     | 7     |          |  |   |
| 2                                        |                                                               | 0x12345678 | 2.0B (29 bits) | 8         | 0       | 8     | 9     | 10    | 11    | 12    | 13    | 14    | 15    |          |  |   |
| 3                                        |                                                               |            |                |           |         |       |       |       |       |       |       |       |       |          |  |   |
| 4                                        |                                                               |            |                |           |         |       |       |       |       |       |       |       |       |          |  |   |
| 5                                        |                                                               |            |                |           |         |       |       |       |       |       |       |       |       |          |  | ~ |
|                                          | V     OK     Cancel     Issert Row     Copy Row     Paste Row |            |                |           |         |       |       |       |       |       |       |       |       |          |  |   |

Figure 6: "Receive CAN Frames Set Access" window

The data of the columns have the following meanings:

- If the field "Enable" is checked, the CAN frame is enabled;
- In the field "Cob-ID" the COB of the CAN frame is defined;
- ✤ In the field "Type" the type of CAN packet use for the Cob-ID is defined (2.0A (11 bits) or 2.0B (29 bits));
- In the field "Dimension" the number of byte of the COB (from 1 to 8) is defined;
- The field "TimeOut" is used for put at zero the data into PROFINET if the CAN frame doesn't arrive with a frequency less than the time expressed in the field. If the value in the field is '0', it means that you don't want to use this;
- In the field "Byte1" insert the address of the PROFINET where saving 1st byte of the CAN message;
- In the field "Byte2" insert the address of the PROFINET where saving 2nd byte of the CAN message;
- In the field "Byte3" insert the address of the PROFINET where saving 3rd byte of the CAN message;
- In the field "Byte4" insert the address of the PROFINET where saving 4th byte of the CAN message;
- In the field "Byte5" insert the address of the PROFINET where saving 5th byte of the CAN message;
- In the field "Byte6" insert the address of the PROFINET where saving 6th byte of the CAN message;

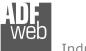

- In the field "Byte7" insert the address of the PROFINET where saving 7th byte of the CAN message;
- ✤ In the field "Byte8" insert the address of the PROFINET where saving 8th byte of the CAN message;
- ✤ In the field "Mnemonic" a brief description is defined.

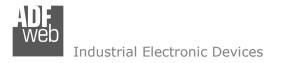

## SEND FRAMES:

By pressing the "**Send Frames**" button from the main window for SW67B73 (Fig. 2) the "Send CAN frames" window appears (Fig. 7). The COB inserted in this table contains the Input data of PROFINET. These frames are sent by the converter.

| Web Tr | 📸 Transmit CAN Frames Set Access                              |       |                |           |          |       |         |      |       | —     |       | ×     |       |       |       |       |          |   |   |
|--------|---------------------------------------------------------------|-------|----------------|-----------|----------|-------|---------|------|-------|-------|-------|-------|-------|-------|-------|-------|----------|---|---|
|        |                                                               | 7B73  | Access         |           |          |       |         |      |       |       |       |       |       |       |       |       |          |   |   |
| N      | Enable                                                        | CobID | Туре           | Dimension | OnChange | OnCMD | OnTimer | Time | Byte1 | Byte2 | Byte3 | Byte4 | Byte5 | Byte6 | Byte7 | Byte8 | Mnemonic | 3 | ^ |
| 1      |                                                               | 0x300 | 2.0A (11 bits) | 8         |          |       |         | 1000 | 0     | 1     | 2     | 3     | 4     | 5     | 6     | 7     |          |   | - |
| 2      |                                                               |       |                |           |          |       |         |      |       |       |       |       |       |       |       |       |          |   |   |
| 3      |                                                               |       |                |           |          |       |         |      |       |       |       |       |       |       |       |       |          |   |   |
| 4      |                                                               |       |                |           |          |       |         |      |       |       |       |       |       |       |       |       |          |   |   |
| 5      |                                                               |       |                |           |          |       |         |      |       |       |       |       |       |       |       |       |          |   | ~ |
|        | V     OK     Cancel     Issert Row     Copy Row     Paste Row |       |                |           |          |       |         |      |       |       |       |       |       |       |       |       |          |   |   |

Figure 7: "Transmit CAN Frames Set Access" window

The data of the columns have the following meanings:

- If the field "Enable" is checked, the CAN frame is enabled;
- In the field "Cob-ID" the COB of the CAN frame is defined;
- In the field "Type" the type of CAN packet use for this Cob-ID is defined (2.0A (11 bits) or 2.0B (29 bits));
- ✤ In the field "Dimension" the number of byte of the COB (from 1 to 8) is defined;
- ✤ If the field "OnChange" is checked, the frame is sent when the data from PROFINET change;
- ✤ If the field "OnCMD" is checked, the frame is sent when a PROFINET message is received;
- If the field "OnTimer" is checked, the frame is sent cyclically with the delay defined in the field "Time" (expressed in ms);
- In the field "Byte1" insert the address of the PROFINET where taking 1st byte of the CAN message;
- ✤ In the field "Byte2" insert the address of the PROFINET where taking 2nd byte of the CAN message;
- ✤ In the field "Byte3" insert the address of the PROFINET where taking 3rd byte of the CAN message;
- ✤ In the field "Byte4" insert the address of the PROFINET where taking 4th byte of the CAN message;
- In the field "Byte5" insert the address of the PROFINET where taking 5th byte of the CAN message;
- In the field "Byte6" insert the address of the PROFINET where taking 6th byte of the CAN message;

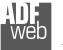

- In the field "Byte7" insert the address of the PROFINET where taking 7th byte of the CAN message;
- In the field "Byte8" insert the address of the PROFINET where taking 8th byte of the CAN message;
- ✤ In the field "Mnemonic" it is possible to insert a brief description.

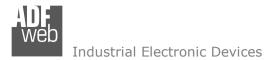

#### **UPDATE DEVICE:**

By pressing the "**Update Device**" button, it is possible to load the created Configuration into the device; and also the Firmware, if necessary. This by using the Ethernet port.

If you don't know the actual IP address of the device you have to use this procedure:

- Turn OFF the Device;
- Put Dip1 of 'Dip-Switch A' in ON position;
- Turn ON the device
- Connect the Ethernet cable;
- Insert the IP "192.168.2.205";
- Select which operations you want to do;
- Press the "Execute update firmware" button to start the upload;
- When all the operations are "OK" turn OFF the Device;
- Put Dip1 of 'Dip-Switch A' in OFF position;
- Turn ON the device.

If you know the actual IP address of the device, you have to use this procedure:

- Turn ON the Device with the Ethernet cable inserted;
- Insert the actual IP of the Converter;
- Select which operations you want to do;
- Press the "Execute update firmware" button to start the upload;
- ✤ When all the operations are "OK" the device automatically goes at Normal Mode.

At this point the configuration/firmware on the device is correctly updated.

| Update Device by Ethernet (UDP)                  | ×          |
|--------------------------------------------------|------------|
| SW67B73<br>Update Device Using the Ethernet Port |            |
| Insert the IP Address of Device                  |            |
| Select Update Options                            |            |
| Firmware + Configuration                         | ~          |
| 🗹 Read Back                                      |            |
| Cancel                                           | ]          |
| 🔠 ADFweb.com - SW67B73 Ethernet Update           | ×          |
| INIT : Waiting                                   | Ver. 1.602 |
| FIRMWARE : Waiting                               |            |
| PROJECT : Waiting                                |            |
|                                                  |            |
|                                                  |            |

*Figure 8: "Update device" windows* 

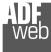

# User Manual **PROFINET Master / CAN**

Document code: MN67B73\_ENG Revision 1.001 Page 25 of 29

/ Note:

When you receive the device, for the first time, you also have to update the Firmware in the HD67B73 device.

# <u>Warning:</u>

If Fig. 9 appears when you try to do the Update try these points before seeking assistance:

- Check if the serial cable is connected between the PC and the device;
- Try to repeat the operations for the updating;
- Try with another PC;
- Try to restart the PC;
- Check the LAN settings;
- If you are using the program inside a Virtual Machine, try to use in the main Operating System;
- If you are using Windows Seven, Vista, 8, 10 or 11 make sure that you have the administrator privileges;
- In case you have to program more than one device, using the "UDP Update", you have to cancel the ARP table every time you connect a new device on Ethernet. For do this you have to launch the "Command Prompt" and write the command "arp -d". Pay attention that with Windows Vista, Seven, 8, 10 or 11 you have to launch the "Command Prompt" with Administrator Rights;
- Pay attention at Firewall lock.

| 🔠 ADFweb.com - SW67B73 Ethernet Update                | ×               |
|-------------------------------------------------------|-----------------|
| INIT : Device Not Found                               | Ver. 1.602      |
| FIRMWARE : Waiting                                    |                 |
| PROJECT : Waiting                                     |                 |
|                                                       |                 |
|                                                       |                 |
|                                                       |                 |
| ADFweb.com - SW67B73 Ethernet Update                  | ×               |
| ADFweb.com - SW67B73 Ethernet Update                  | ×<br>Ver. 1.602 |
|                                                       | X               |
| INIT : PROTECTION                                     | X<br>Ver. 1.602 |
| INIT : <b>PROTECTION</b><br>FIRMWARE : <b>Waiting</b> | X               |

Figure 9: "Error" window

# Warning:

In the case of HD67B73 you have to use the software "SW67B73": <u>www.adfweb.com\download\filefold\SW67B73.zip</u>.

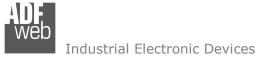

# User Manual **PROFINET Master / CAN**

Document code: MN67B73\_ENG Revision 1.001 Page 26 of 29

# **MECHANICAL DIMENSIONS:**

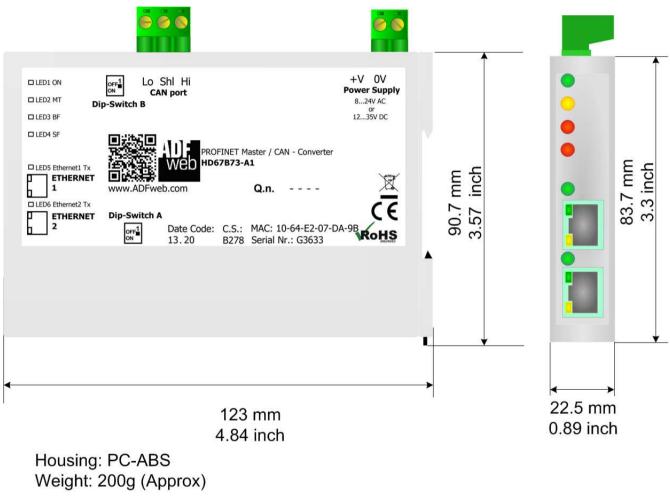

*Figure 10: Mechanical dimensions scheme for HD67B73-A1* 

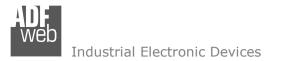

Document code: MN67B73\_ENG Revision 1.001 Page 27 of 29

# **ORDERING INFORMATIONS:**

The ordering part number is formed by a valid combination of the following:

# HD67B73 – A 1

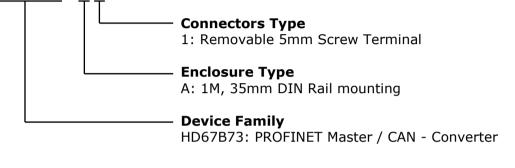

Order Code: HD67B73-A1 - PROFINET Master / CAN - Converter

# ACCESSORIES:

| Order Code: AC34011 | - | Rail DIN - Power Supply 220/240V AC 50/60Hz - 12 V DC |
|---------------------|---|-------------------------------------------------------|
| Order Code: AC34012 | - | Rail DIN - Power Supply 220/240V AC 50/60Hz - 24 V DC |

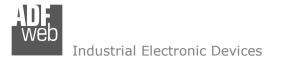

#### **DISCLAIMER:**

All technical content within this document can be modified without notice. The content of the document is a under continual renewal. For losses due to fire, earthquake, third party access or other accidents, or intentional or accidental abuse, misuse, or use under abnormal conditions repairs are charged to the user. ADFweb.com S.r.I. will not be liable for accidental loss of use or inability to use this product, such as loss of business income. ADFweb.com S.r.I. shall not be liable for consequences of improper use.

# **OTHER REGULATIONS AND STANDARDS:**

#### WEEE INFORMATION

Disposal of old electrical and electronic equipment (as in the European Union and other European countries with separate collection systems).

This symbol on the product or on its packaging indicates that this product may not be treated as household rubbish. Instead, it should be taken to an applicable collection point for the recycling of electrical and electronic equipment. If the product is disposed correctly, you will help prevent potential negative environmental factors and impact of human health, which could otherwise be caused by inappropriate disposal. The recycling of materials will help to conserve natural resources. For more information about recycling this product, please contact your local city office, your household waste disposal service or the shop where you purchased the product.

#### **RESTRICTION OF HAZARDOUS SUBSTANCES DIRECTIVE**

The device respects the 2002/95/EC Directive on the restriction of the use of certain hazardous substances in electrical and electronic equipment (commonly referred to as Restriction of Hazardous Substances Directive or RoHS).

#### **CE** MARKING

**C** The product conforms with the essential requirements of the applicable EC directives.

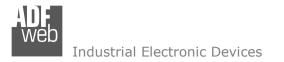

# WARRANTIES AND TECHNICAL SUPPORT:

For fast and easy technical support for your ADFweb.com SRL products, consult our internet support at <u>www.adfweb.com</u>. Otherwise contact us at the address support@adfweb.com

# **RETURN POLICY:**

If while using your product you have any problem and you wish to exchange or repair it, please do the following:

- Obtain a Product Return Number (PRN) from our internet support at <u>www.adfweb.com</u>. Together with the request, you need to provide detailed information about the problem.
- Send the product to the address provided with the PRN, having prepaid the shipping costs (shipment costs billed to us will not be accepted).

If the product is within the warranty of twelve months, it will be repaired or exchanged and returned within three weeks. If the product is no longer under warranty, you will receive a repair estimate.

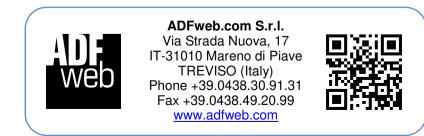